# Fectari ruumi vaatamine

MaFEA - Making Future Education Accessible PR2 - Guiding successful adoption

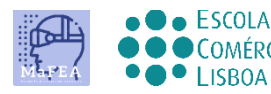

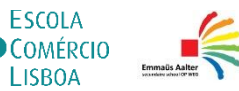

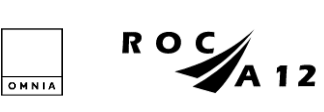

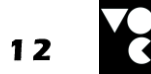

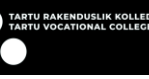

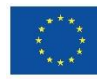

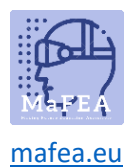

## Fectari ruumi vaatamine

Kui olete saanud lingi või QR-koodi Fectari ruumi, võite proovida seda avada.

Fectari ruumi saab vaadata laua- / sülearvuti brauseris lingi abil või mobiilirakenduses, kasutades linki, QR-koodi või Fectari koodi (lingi viimane osa).

Laadige mobiilirakendus alla:

- [Android-seadmed.](https://www.bing.com/ck/a?!&&p=7f1148662bae88eaJmltdHM9MTY5MjY2MjQwMCZpZ3VpZD0wNjZiZjBlZC01MDRlLTY0Y2MtMmE3MC1lMmMyNTE5MTY1NDkmaW5zaWQ9NTIxMA&ptn=3&hsh=3&fclid=066bf0ed-504e-64cc-2a70-e2c251916549&psq=play.google.com+fectar&u=a1aHR0cHM6Ly9wbGF5Lmdvb2dsZS5jb20vc3RvcmUvYXBwcy9kZXRhaWxzP2lkPWlvLnNwb3Rvbi52aWV3ZXI&ntb=1)
- [Apple'i seadmed.](https://apps.apple.com/app/fectar-augmented-reality-ar/id1447352798?l=fi)

Saate harjutada selle lingi ja QR-koodiga, mis mõlemad viivad MaFEA Fectari sisu näiteni:

<https://share.fectar.com/KRHVY>

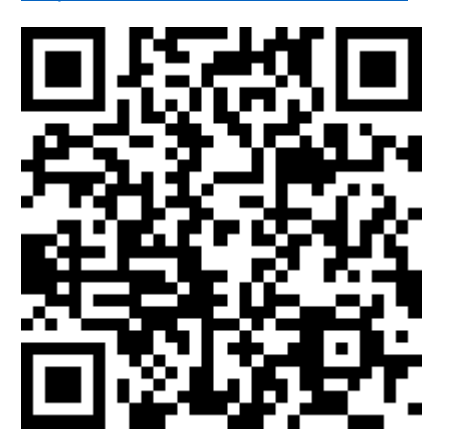

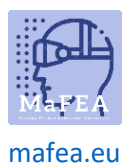

a.

## MaFEA – tulevase hariduse juurdepääsetavaks muutmine

#### Laua- või sülearvutis ruumi vaatamine lingi abil

- 1. Klõpsake linki või tippige see oma seadme Interneti-brauserisse.
- 2. Töölaual avaneb Fectari ruum ja Fectari mängija laaditakse. Ruumi vaatamiseks klõpsake nuppu Start-.

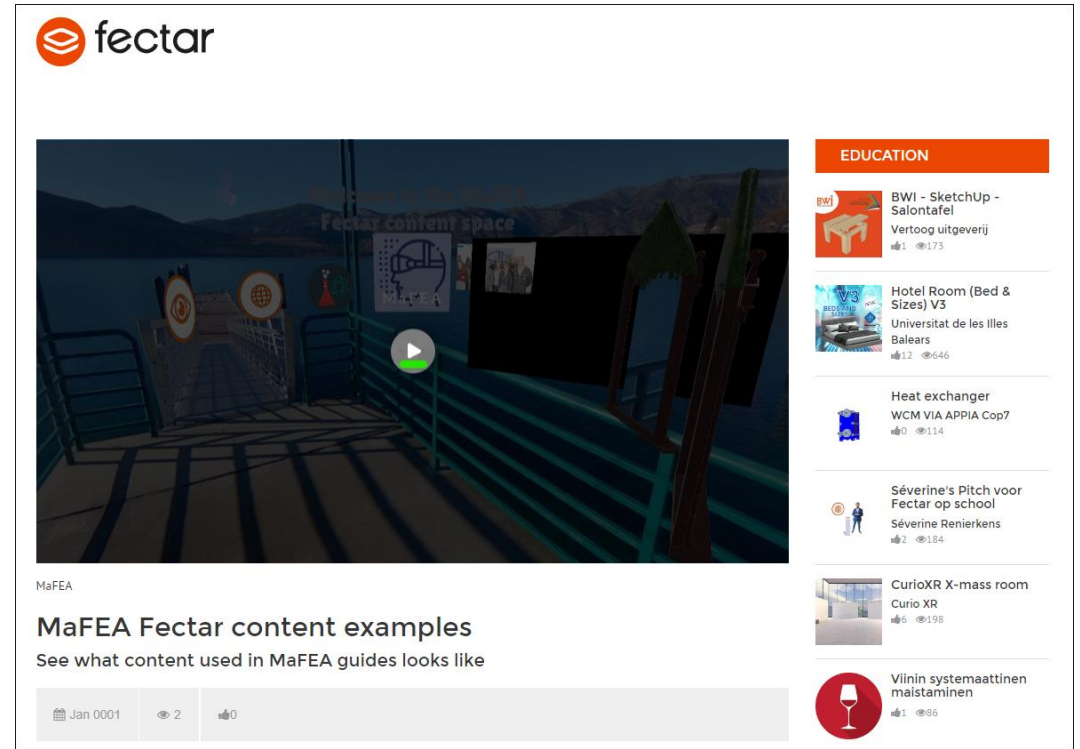

- 3. Fectari ruumis sisu vaatamisel on tungivalt soovitatav kasutada hiirerattaga hiirt. Kaks hiirenuppu ja hiireratas muudavad selle palju lihtsamaks.
	- a. Klõpsake hiire vasaku nupuga ja lohistage ruumis ringi vaatamiseks.
	- b. Klõpsake hiire parema nupuga ja lohistage vaate tõstmiseks kõrgemale, alla või küljelt küljele.
	- c. Liigutage hiireratast sisse või välja suumimiseks edasi või tagasi. Nende sisestamiseks suumige läbi portaalide.
	- d. Klõpsake sisu hiire vasaku nupuga, et sellega suhelda.

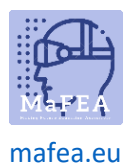

## MaFEA – tulevase hariduse juurdepääsetavaks muutmine

### Ruumi vaatamine mobiilseadmes lingi abil

1. Klõpsake linki või tippige see oma seadme Interneti-brauserisse.

Fectari rakendus avab ja avab ruumiteabe.

2. Puudutage nuppu Start -.

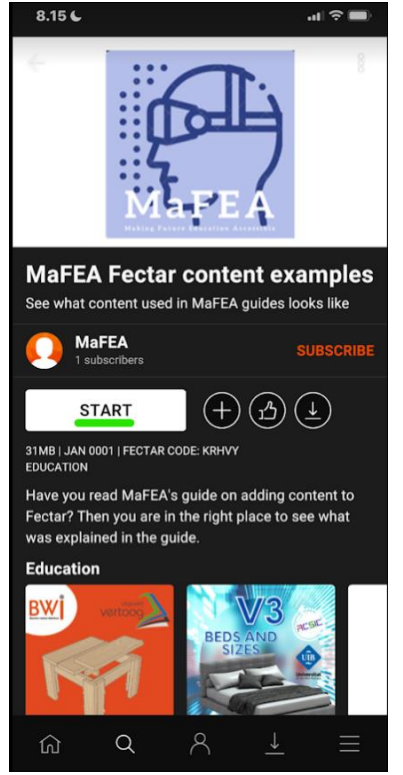

3. Vaadake sisu sõrmega.

a.

- a. Nipsake ühe sõrmega, et ruumis ringi vaadata.
- b. Nipsake kahe sõrmega, et tõsta vaadet kõrgemale, alla või küljelt küljele.
- c. Levitage ja pigistage sisse või välja suumimiseks. Nende sisestamiseks suumige läbi portaalide.
- d. Puudutage sisu, et sellega suhelda.

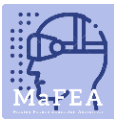

## MaFEA – tulevase hariduse juurdepääsetavaks muutmine

#### [mafea.eu](https://mafea.eu/)

## Ruumi vaatamine mobiilseadmes QR-koodi abil

- 1. Avage rakendus Fectar.
- 2. Puudutage nuppu Otsi-.

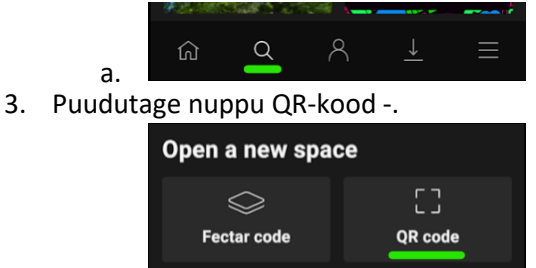

a. 4. Skannige teile antud QR-kood.

Fectari rakendus avab ja avab ruumiteabe.

5. Puudutage nuppu Start -.

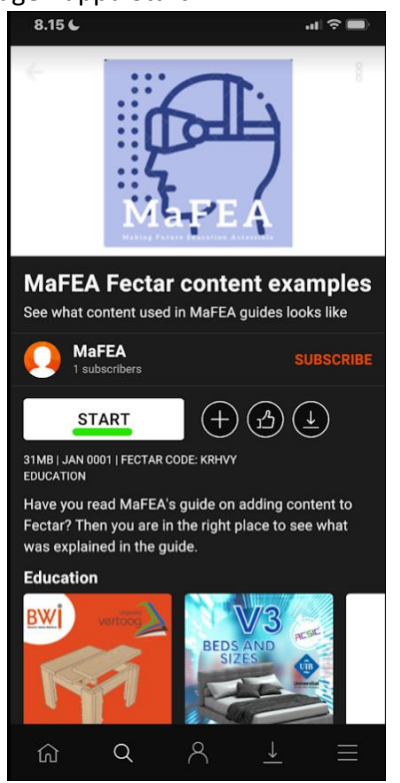

6. Vaadake sisu sõrmega.

a.

- a. Nipsake ühe sõrmega, et ruumis ringi vaadata.
- b. Nipsake kahe sõrmega, et tõsta vaadet kõrgemale, alla või küljelt küljele.
- c. Levitage ja pigistage sisse või välja suumimiseks. Nende sisestamiseks suumige läbi portaalide.
- d. Puudutage sisu, et sellega suhelda.

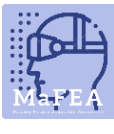

#### [mafea.eu](https://mafea.eu/)

## Ruumi vaatamine mobiilseadmes Fectari koodi abil

- 1. Avage rakendus Fectar.
- 2. Puudutage nuppu Otsi-.

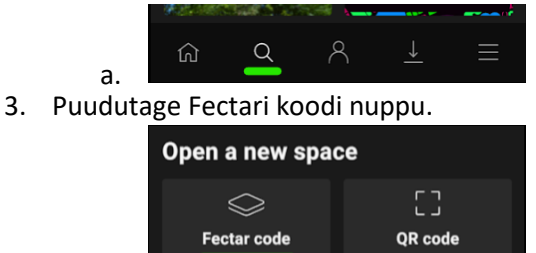

a.

4. Sisestage teile antud Fectari kood.

Fectari rakendus avab ja avab ruumiteabe.

5. Puudutage nuppu Start -.

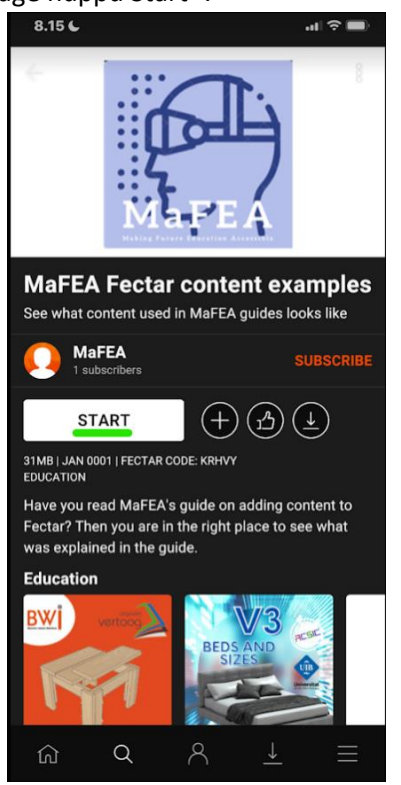

6. Vaadake sisu sõrmega.

a.

- a. Nipsake ühe sõrmega, et ruumis ringi vaadata.
- b. Nipsake kahe sõrmega, et tõsta vaadet kõrgemale, alla või küljelt küljele.
- c. Levitage ja pigistage sisse või välja suumimiseks. Nende sisestamiseks suumige läbi portaalide.
- d. Puudutage sisu, et sellega suhelda.